# Explore Data using Pivot Tables (Microsoft Excel)

## Exercise # 1

## INTRODUCTION

A pivot table can be a powerful tool for exploring the relationships or distributions of a few specific data variables of interest. Pivot tables can be used to show specific attributes or thresholds of interest. The results from pivot tables can also be placed into a chart for visually displaying the information or for creating information graphics. This exercise will guide you through the steps of creating a pivot table using county-level data.

## TASK(S)

Create a pivot table and resulting chart that shows the average area burned by large fires for each state in the Southeast and filter the table and chart by Primary Conservation Partner.

#### ACTIVITY/PROCESS

- 1. Open your spreadsheet "Exercise 1.xls"
- 2. View the columns and rows in the "Data" tab of spreadsheet. Each column contains a different data variable; you should see State, County\_ID, Area\_Burned, and Cons Partner.

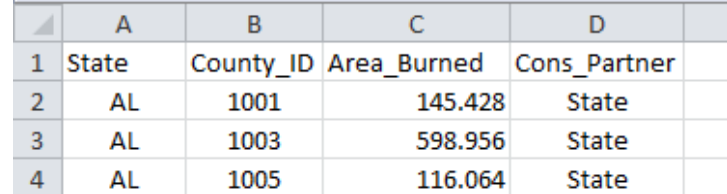

A description of each data variable can be found in the "Description" tab of the spreadsheet. Each row contains the data for a county in the Southeast (1,340 counties).

3. Highlight all the columns in the spreadsheet and in the top banner go to: Insert> PivotTable>PivotChart.

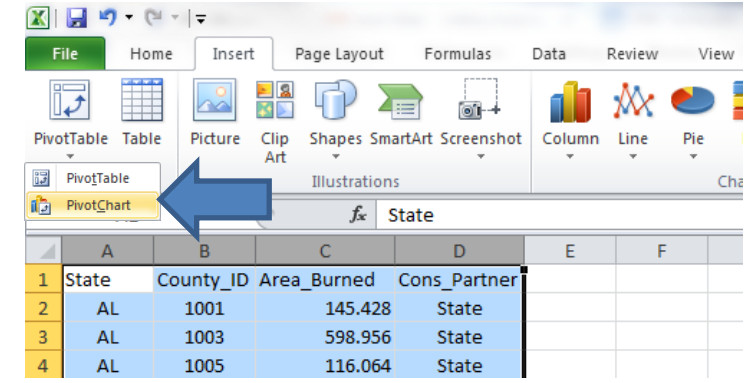

4. A dialogue box will appear. Make sure the rows and columns are shown in the Table/Range and click OK.

#### Explore Data using Pivot Tables (Microsoft Excel) Exercise # 1 5. You should now  $\frac{|\mathbf{X}| \cdot |\mathbf{y}|}{\|\mathbf{y}\|} = \frac{|\mathbf{y}| \cdot |\mathbf{y}|}{\|\mathbf{y}\|}$  . Home . Inst  $\begin{array}{c|c|c|c|c|c|c|c} \hline \multicolumn{3}{|c|}{\circ} & \multicolumn{3}{|c|}{\bullet} & \multicolumn{3}{|c|}{\bullet} & \multicolumn{3}{|c|}{\bullet} \\ \multicolumn{3}{|c|}{\circ} & \multicolumn{3}{|c|}{\circ} & \multicolumn{3}{|c|}{\circ} & \multicolumn{3}{|c|}{\circ} & \multicolumn{3}{|c|}{\circ} \\ \multicolumn{3}{|c|}{\circ} & \multicolumn{3}{|c|}{\bullet} & \multicolumn{3}{|c|}{\circ} & \multicolumn{3}{|c|}{\circ} & \$ ŵ 嶋 see a blank had had had had back had back had  $_{\rm{Data}}$ table and chart Chart 1  $\bullet$  ( $\circ$ <br>A B C  $\mathfrak{D}$ with a Chart 1 County\_ID<br>|Area\_Burned<br>|Cons Partner PivotTable Field **Good** List to the right. ⊪ You will use the PivotTable Field List "drag and drop" interface Drag fields between areas below:<br>
Figure 1999 - Report Filter<br>
The Constitution of the Constitution of the Constitution of the Constitution of the Constitution of the Constitution of the Constitution of the Constitution of at the right to place variables Axis Fields (Ca...  $\Sigma$  Values into the areas below. H < > H Sheet1 Data / Description 6. Drag and drop the State variable into the "Axis Fields" PivotTable Field List  $\overline{+x}$ area and the Area Burned variable into the "Values"  $\mathbb{R}$  . Choose fields to add to report: **V** State area. As you drag and drop these variables you should County ID see the table and chart begin to be populated with the Area Burned Cons Partner States on the x axis and area burned on the y axis.<br> **Experiment and the state of the state of the state of the state of the state of the state of the state of the s** File Home Insert Page Layout Formulas Data Review Drag fields between areas below: Report Filter Legend Fields ... d da  $\frac{1}{\sqrt{1-\frac{1}{2}}}\int$ 垂心麻 **The did** 獅子 Change Save As Switch Select<br>Chart Type Template Row/Column Data Column<br>Data Type Chart Layout Chart 1  $\mathbf{v}(\mathbf{r})$  $f_{\rm x}$  $\overline{B}$  $\mathbf 1$ Row Labels v Count of Area\_Burned  $\begin{array}{|c|c|}\n\hline\n2 & \text{AL} \\
\hline\n3 & \text{AR}\n\end{array}$ 67 Count of Area\_Burned 75  $\begin{array}{c|cc}\n4 & \text{FL} \\
5 & \text{GA} \\
6 & \text{KY} \\
7 & \text{LA}\n\end{array}$  $67$ **Total** 159 Axis Fields (Ca... ) D Values 300 120 250 Count of Are... State  $\overline{\phantom{0}}$ 64 200  $\begin{array}{|c|c|} \hline 8 & \text{MS} \\ \hline 9 & \text{NC} \end{array}$  $82$ 150 100 100 10 OK  $77\,$ 50 46  $11$  SC  $12$  TN 95  $\bullet$ ¢ ď 13 TX 254 134 14 VA 15 (blank) State  $\sqrt{}$ 16 Grand Total 1340 Defer Layout Update Update ■□凹 100% ⊝  $\overline{\nabla}$  $\left( \widehat{+}\right)$

# Explore Data using Pivot Tables (Microsoft Excel)

## Exercise # 1

7. By default, the Pivot Table sums the values of the variables in the "Values," which means the table and chart are simply showing the number of counties in each state. In order to show the average area burned you will need to change the format of the field setting. To change this click on the down arrow on the variable in the "Values" area and select "Value Field Settings." Change the Summarize value field from "Sum"

to "Average" ar click OK. Now th Area Burned values in the Pivot Table and Chart should be showing the average area burned for each State.

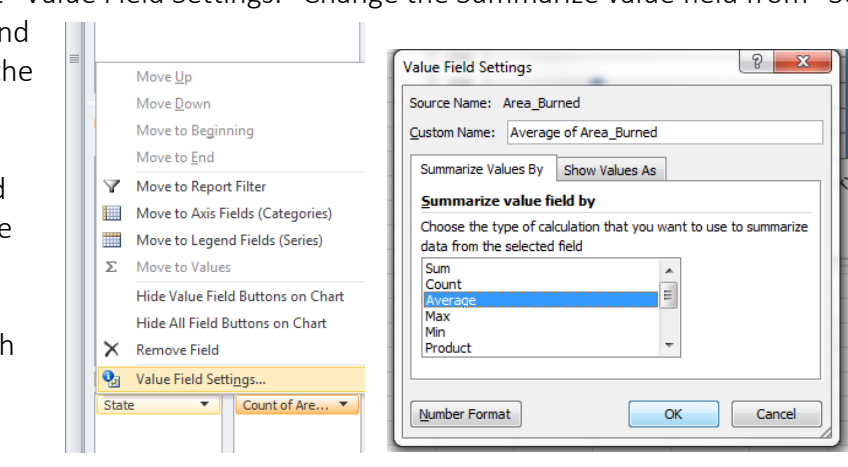

8. To filter the data even further by Conservation Partner drag the Cons\_Partner variable into the "Report Filter" area. Now you should see the Cons\_Partner variable with a dropdown arrow on the table and chart, that looks like this:

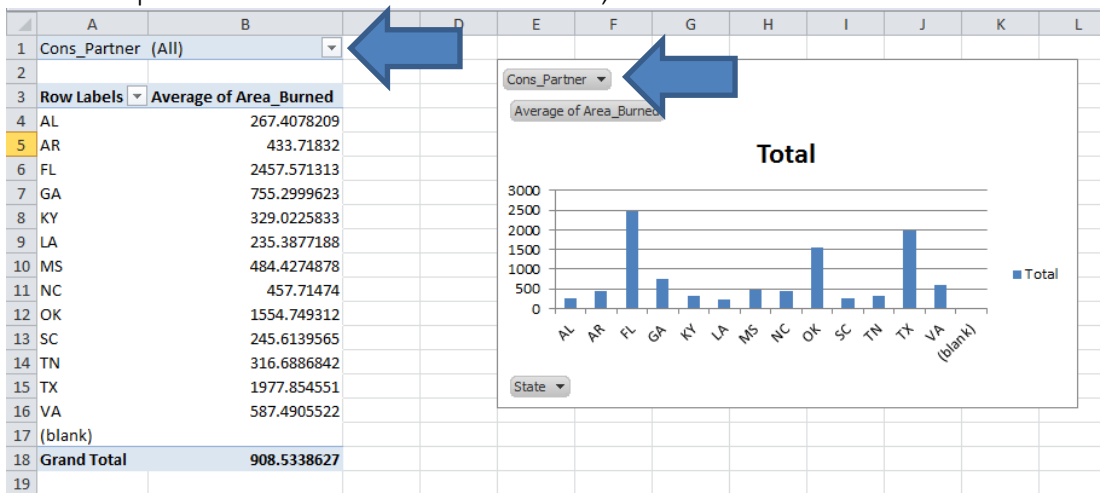

Click on the dropdown arrow and select one or multiple Conservation Partners and click OK. After selecting one or multiple Partners (other than All) you should see the table and chart update with that filter being applied.

# Explore Data using Pivot Tables (Microsoft Excel)

## Exercise # 1

9. If you wish to create a chart for each Conservation Partner instead of having to refilter the data, select All in the Cons Partner Report Filter> click somewhere on the Table of data> in the top banner go to Options> Options again under PivotTable Name and in dropdown click on Show Report Filter Pages> make sure your Report Filter variable is selected and click OK. This should generate a new sheet for each Conservation Partner. To view a chart on one of these sheets in the top banner go to Options> PivotChart (as shown in the picture below) and click OK.

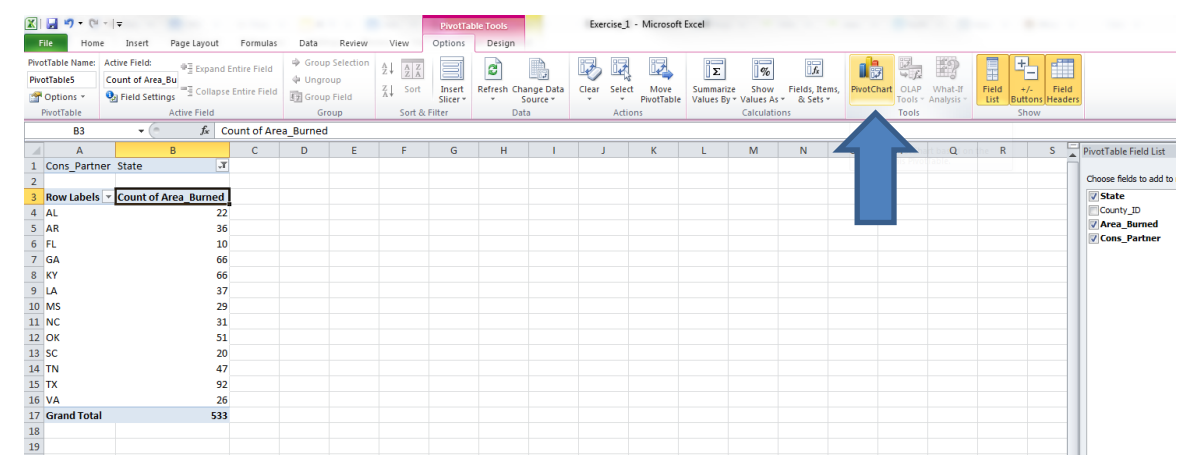

## **RESOURCES**

Tutorials on using Pivot Tables and Charts in Excel can be found online at the following links:

[http://office.microsoft.com/en-us/excel-help/pivottable-i-get-started-with-pivottable-reports-in-excel-2007-](http://office.microsoft.com/en-us/excel-help/pivottable-i-get-started-with-pivottable-reports-in-excel-2007-RZ010205886.aspx) [RZ010205886.aspx](http://office.microsoft.com/en-us/excel-help/pivottable-i-get-started-with-pivottable-reports-in-excel-2007-RZ010205886.aspx)

[http://www.timeatlas.com/5\\_minute\\_tips/chunkers/learn\\_to\\_use\\_pivot\\_tables\\_in\\_excel\\_2007\\_to\\_organize](http://www.timeatlas.com/5_minute_tips/chunkers/learn_to_use_pivot_tables_in_excel_2007_to_organize_data#.UpzsZMRDtV8) [\\_data#.UpzsZMRDtV8](http://www.timeatlas.com/5_minute_tips/chunkers/learn_to_use_pivot_tables_in_excel_2007_to_organize_data#.UpzsZMRDtV8)

#### **CONCLUSION**

In this exercise you used county-level data variables from a spreadsheet to create a Pivot Table and Chart showing the average area burned for each State in the Southeast and filtered these results according to Primary Conservation Partner.